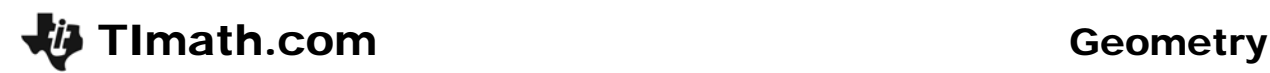

# Scale Factor

ID: 10233

Time required *40 minutes*

### Activity Overview

In this activity, students will dilate a triangle using a positive integer scale factor. They will *measure angles, side lengths, and areas and make a conjecture about the relationship between the measures of the pre-image and image. This conclusion is extended to other scale factors.* 

## Topic: Transformational Geometry

 *Given a center of dilation, a scale factor k, and a geometric figure, dilate the figure to discover that angles and shapes are preserved under dilations, but lengths are increased by a factor k and areas by k<sup>2</sup> .* 

### Teacher Preparation and Notes

- *This activity is designed to be used in a high school or middle school geometry classroom.*
- *This activity is designed to be student-centered.*
- *The term "pre-image" refers to the original figure and the term "image" refers to the figure resulting from the dilation.*
- *If an image triangle does not appear after dilation, it might be off screen. Have students move the pre-image triangle closer to the center of dilation.*
- *Note: Measurements can display 0, 1, or 2 decimal digits. If 0 digits are displayed, the value shown will round from the actual value. To change the number of digits displayed:* 
	- 1. Move the cursor over the value so it is highlighted.
	- 2. Press  $\mathbb{F}$  to display additional decimal digits or  $\mathbb{F}$  to hide digits.
- *To download the SLIDER Cabri Jr. file and student worksheet, go to education.ti.com/exchange and enter "10233" in the keyword search box.*

### Associated Materials

- *ScaleFactor\_Student.doc*
- *SLIDER.8xv*

### Suggested Related Activities

*To download any activity listed, go to education.ti.com/exchange and enter the number in the keyword search box.* 

- *Dilations (TI-Nspire technology) 8487*
- *Similarity and Dilations (TI-89 Titanium) 1288*
- *Transformers (Matrices) (TI-84 Plus family) 8776*

# TImath.com Geometry

# **Problem 1 – Scale Factor of 2**

**Step 1:** Students begin the activity by opening the *Cabri Jr.* file **SLIDER**, which shows a slider tool at the bottom of the screen. As point *B* is dragged, the numerical value changes.

> Save the file with another name to keep the **SLIDER** file available.

- **Step 2:** Next, students will construct a small scalene triangle on the left half of the screen using the **Triangle** tool.
- **Step 3:** They should select the **Point** tool and create a point in the middle of the screen and label it *P* using the **Alph-Num** tool.

Note: When using the Alph-Num tool, press **ENTER** to start the label, press the key for the appropriate letter, and then press **ENTER** again to end the label.

**Step 4:** A dilation of the triangle should be done using point *P* as the center of dilation and 2.0 as the scale factor.

> To do this, select the **Dilation** tool, press *ENTER* on the triangle, then press **ENTER** on point *P*, and finally press  $[ENTER]$  on the numerical value 2.0.

**Note:** Be sure that the whole triangle, not just a side, is highlighted when pressing **ENTER**. Students should record their observations on their worksheet.

**Step 5:** Students can grab and drag a vertex of the preimage (original) triangle.

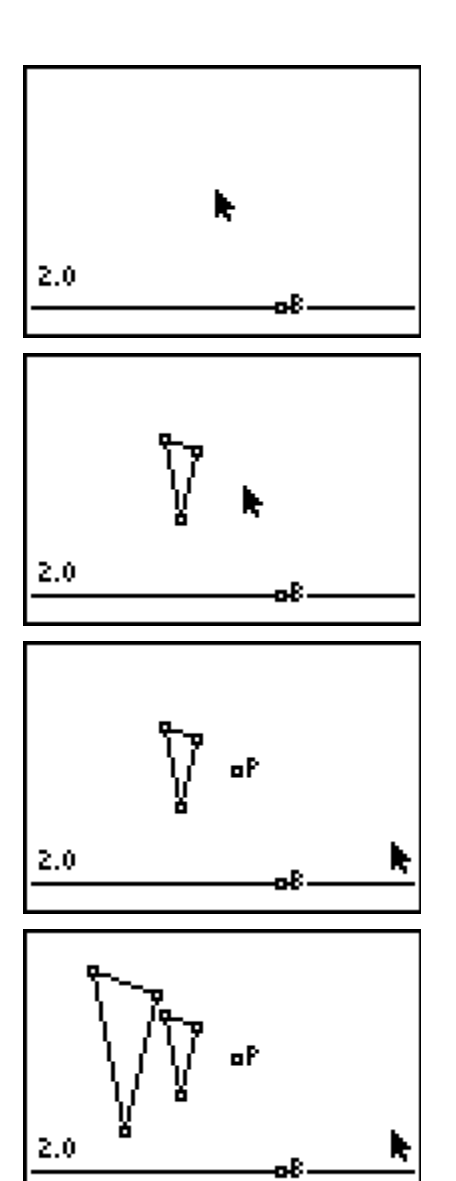

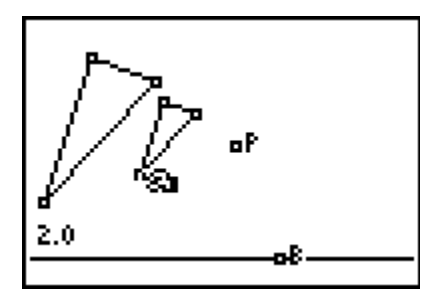

- **Step 6:** They will use the tools in the **Measure** menu to measure:
	- a side length of the pre-image triangle and *the corresponding* side length of the image triangle
	- an angle of the pre-image triangle and *the corresponding* angle of the image triangle
	- the area of the pre-image triangle and the area of the image triangle
- **Step 7:** To find the ratios of the side lengths, angle measures, and areas, select the **Calculate** tool to divide each of the image triangle's measurements by the pre-image (original) triangle's measurements.

Press **ENTER** on the image measurement. Press the  $\div$  key to indicate division. Press *ENTER* on the pre-image measurement. Move to a blank area of the screen and press [ENTER] to anchor the calculation.

# **Problem 2 – Other Scale Factors**

- **Step 1:** Students should change the scale factor to the value 3.0 by dragging point *B*.
- **Step 2:** Next, they will change the scale factor to a value between 0 and 1.

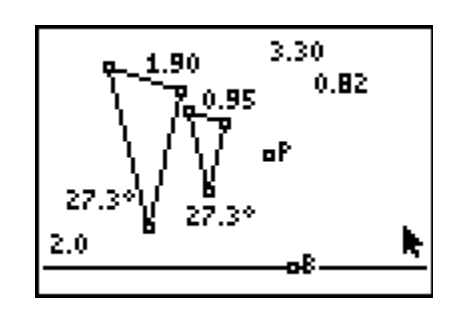

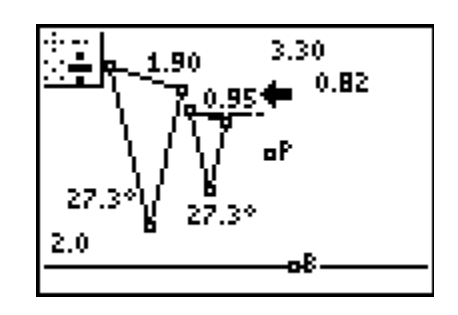

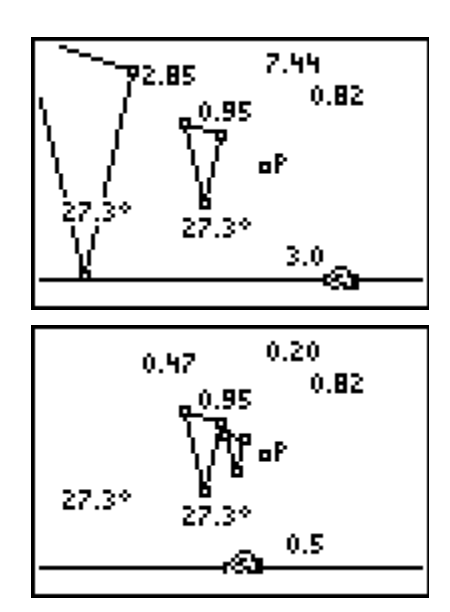

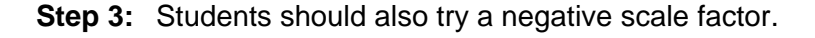

# **Solutions – Student Worksheet**

### Problem 1

- 1. The dilation makes triangle that is similar and twice as big.
- 2. The image triangle changes in the same way that the pre-image triangle changes, so that the two triangles remain similar.
- 3. The position of the image changes.
- 4. Sample answers:

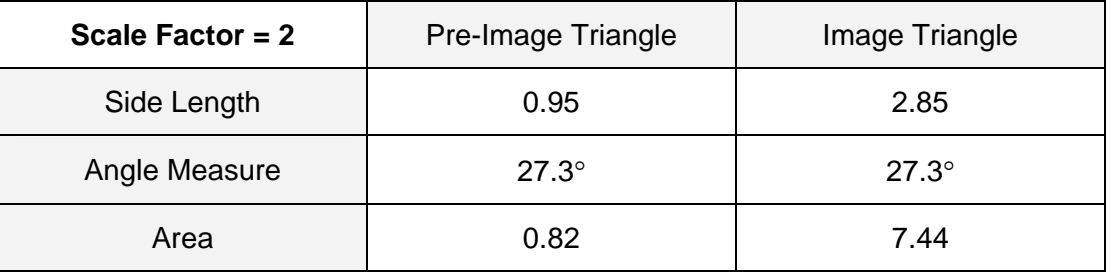

- 5. Length Ratio = 2  $\angle$  Angle Ratio = 1  $\angle$  Area Ratio = 4
- 6. The length of the image is the length of the pre-image multiplied by the scale factor, and the area of the image is the area of the pre-image multiplied by the scale factor squared.

## Problem 2

7. Sample answers:

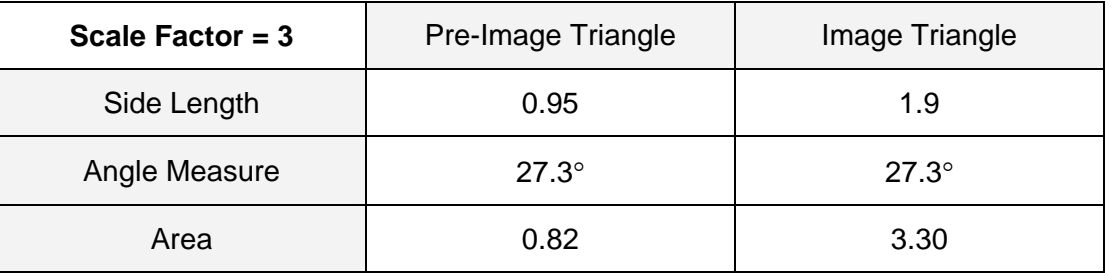

# 8. Sample answers:

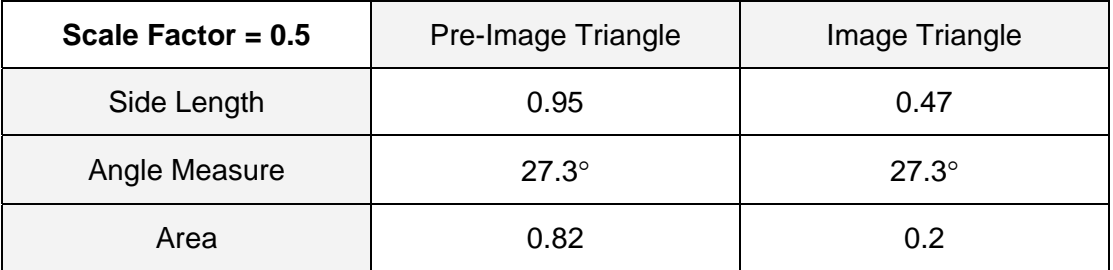

9. It is equal to the scale factor.

# **Timath.com Geometry**

- 10. It remains equal to 1.
- 11. It is the scale factor squared.
- 12. The triangles are similar.
- 13. The triangle is rotated about the center of dilation.
- 14. Negative dilation.

# **Additional Practice**

- 1. Length Ratio =  $3$  Area Ratio =  $9$
- 2. Length Ratio =  $1.5$  Area Ratio =  $2.25$
- 3. 30 cm
- 4. 15
- 5. 720  $cm<sup>2</sup>$
- 6. 4
- 7. 1
- 8. 16
- 9.  $5 \times 4 = 20$
- $10.90 \div 4^2 = 90 \div 16 = 5.625$